### **Wikispaces Tutorial**

#### **Getting Started**

Register for an Account: Login to http://www.wikispaces.com Click on Join Wikispaces

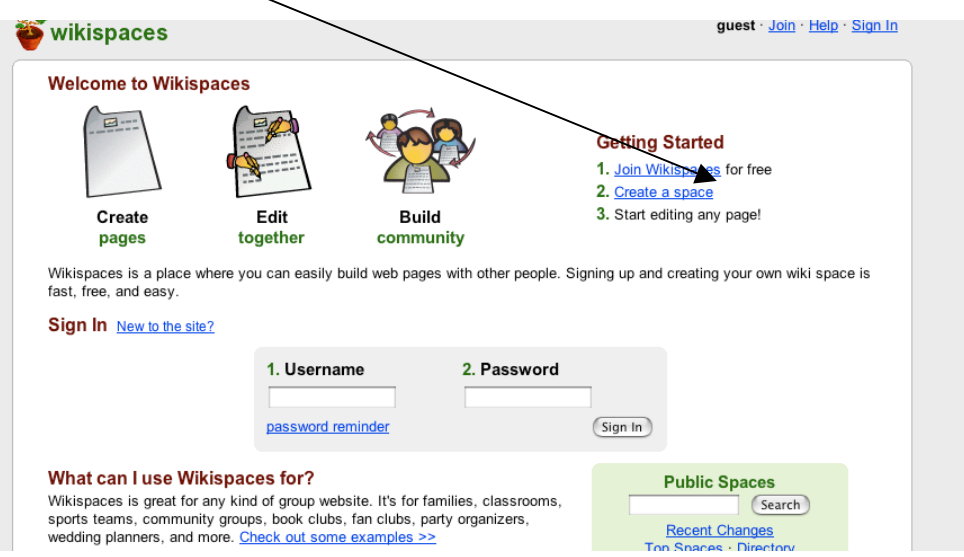

Create your Usernames and Password.

Click **YES** for Create a Space

Create your **Space Name** (this will become part of your URL, so no spaces in the name) Select how Public you would like your space

Click **JOIN** (your account should be active in about 10-15 minutes)

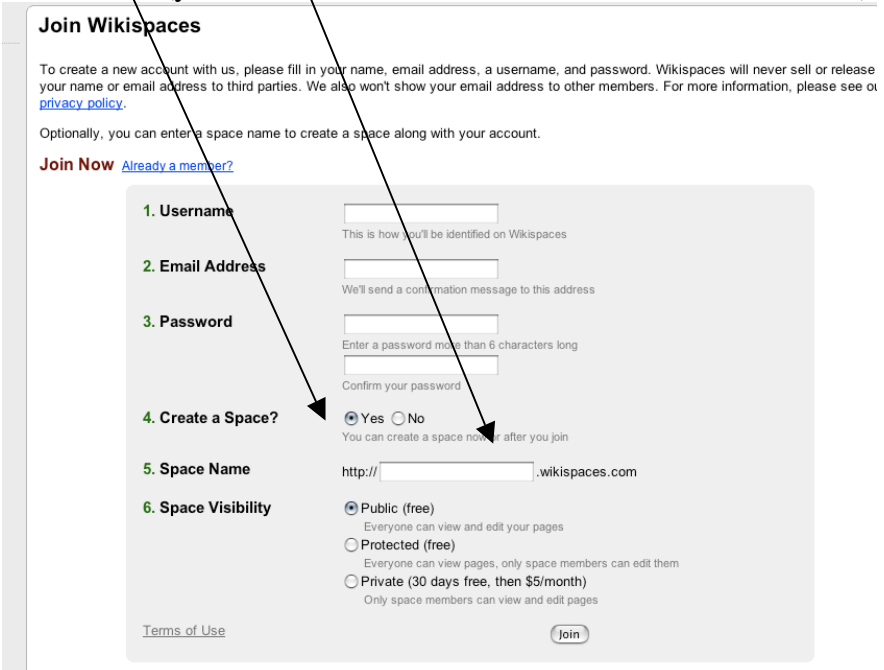

If you already have an account but can't remember your password, please visit our reminder page.

After you create your account, go back to the Homepage (wikispaces.com) Click on **Sign IN**

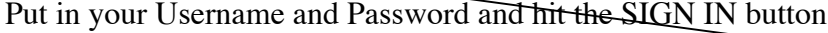

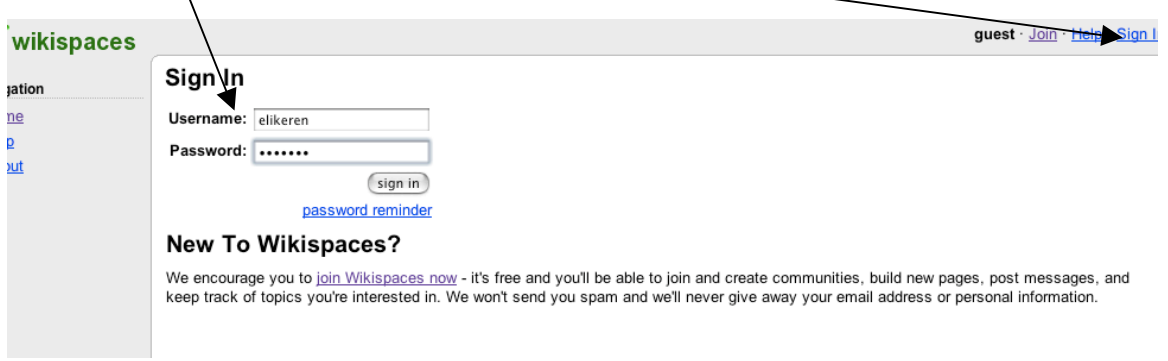

You now have a home.

In your home you should see your new space under **My Spaces** (also note that you can make more wikispaces with the Make a New Space link).

Click on your space.

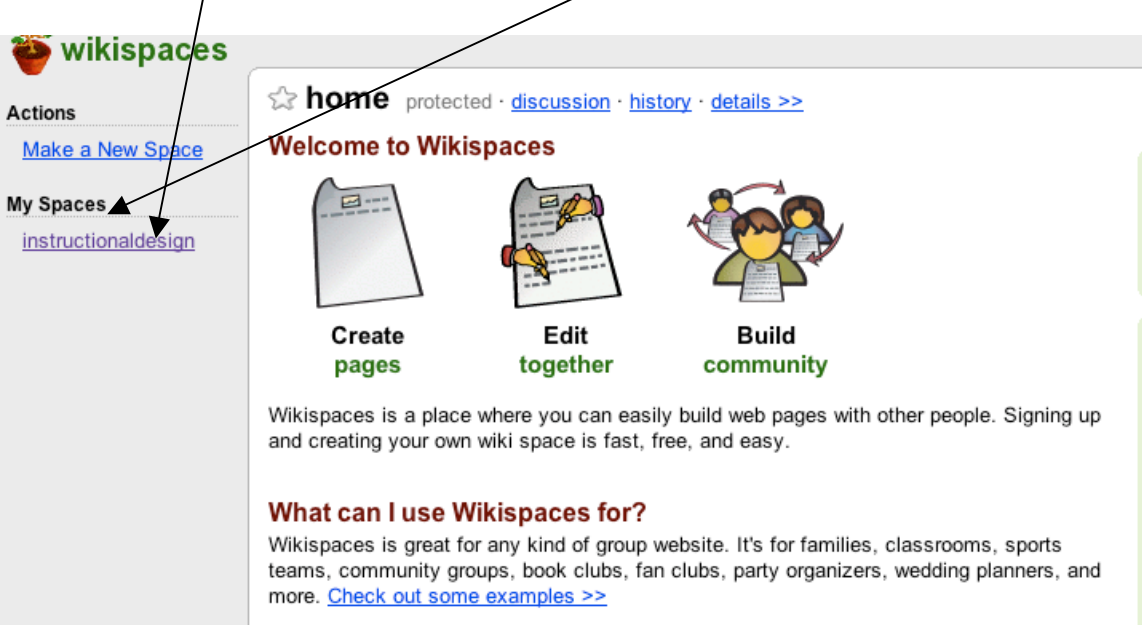

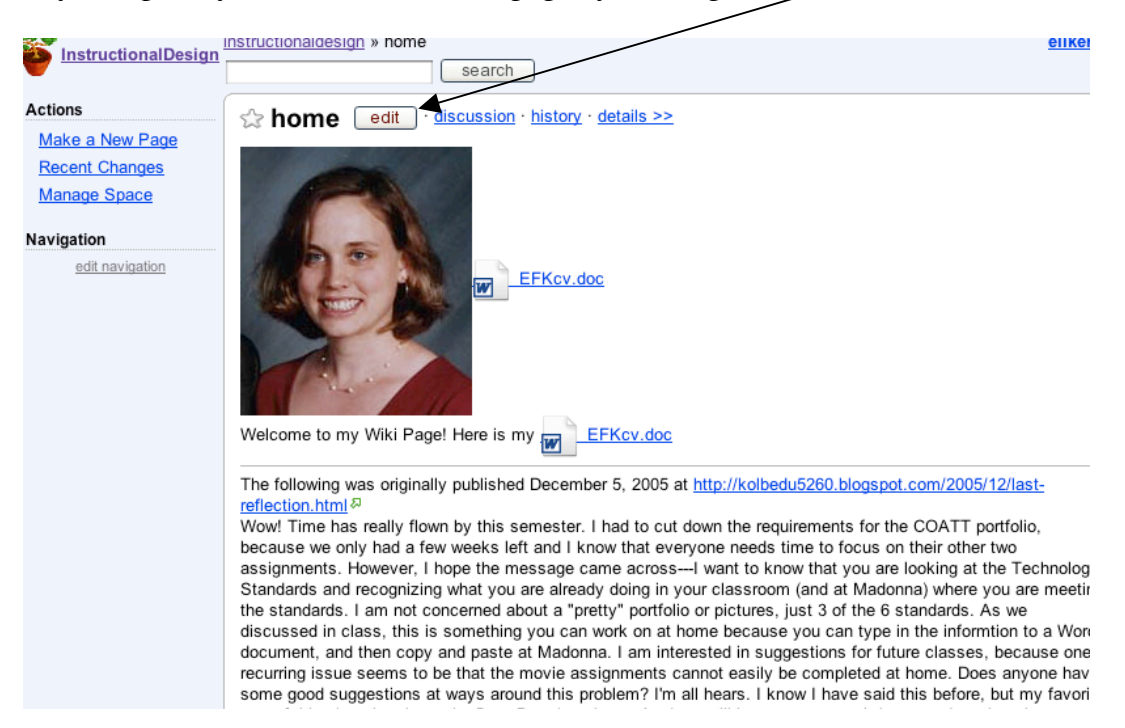

In your Space, you can Edit the Homepage by clicking on the **EDIT** button.

Once clicked, you are in the editing environment (it works like a Word Document Editor). Just type in the information you want in the document window and adjust the text options. Then click on SAVE.

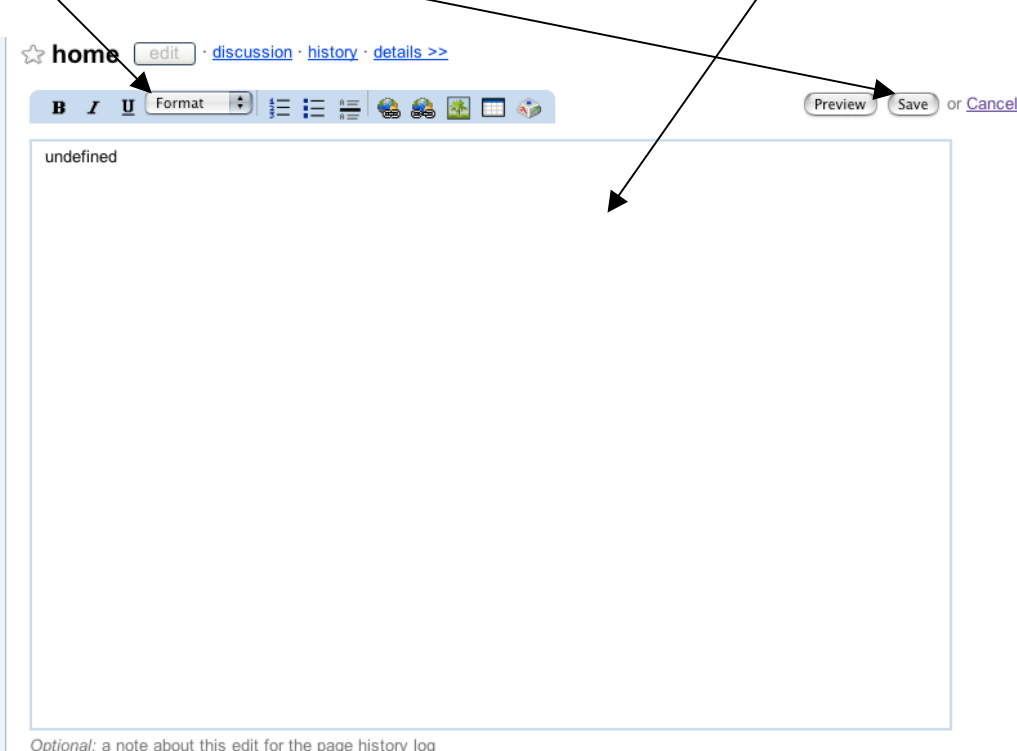

# **INSERTING PICURES AND DOCUMENTS**

You can also insert pictures and documents in the Text Editor by clicking on the **Picture** button.

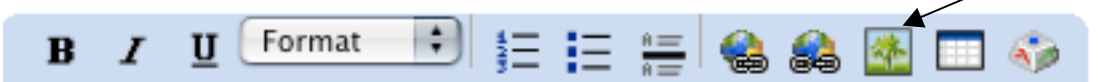

This will open up a window on the left, that will allow you to browse for pictures and documents.

Browse for one, then click UPLOAD FILE.

Once uploaded, put your cursor in the document window, click where you want the image or document to go, then DOUBLE-CLICK on the image and it will automatically be added to your document window.

Don't forget to hit the SAVE button when you are done editing.

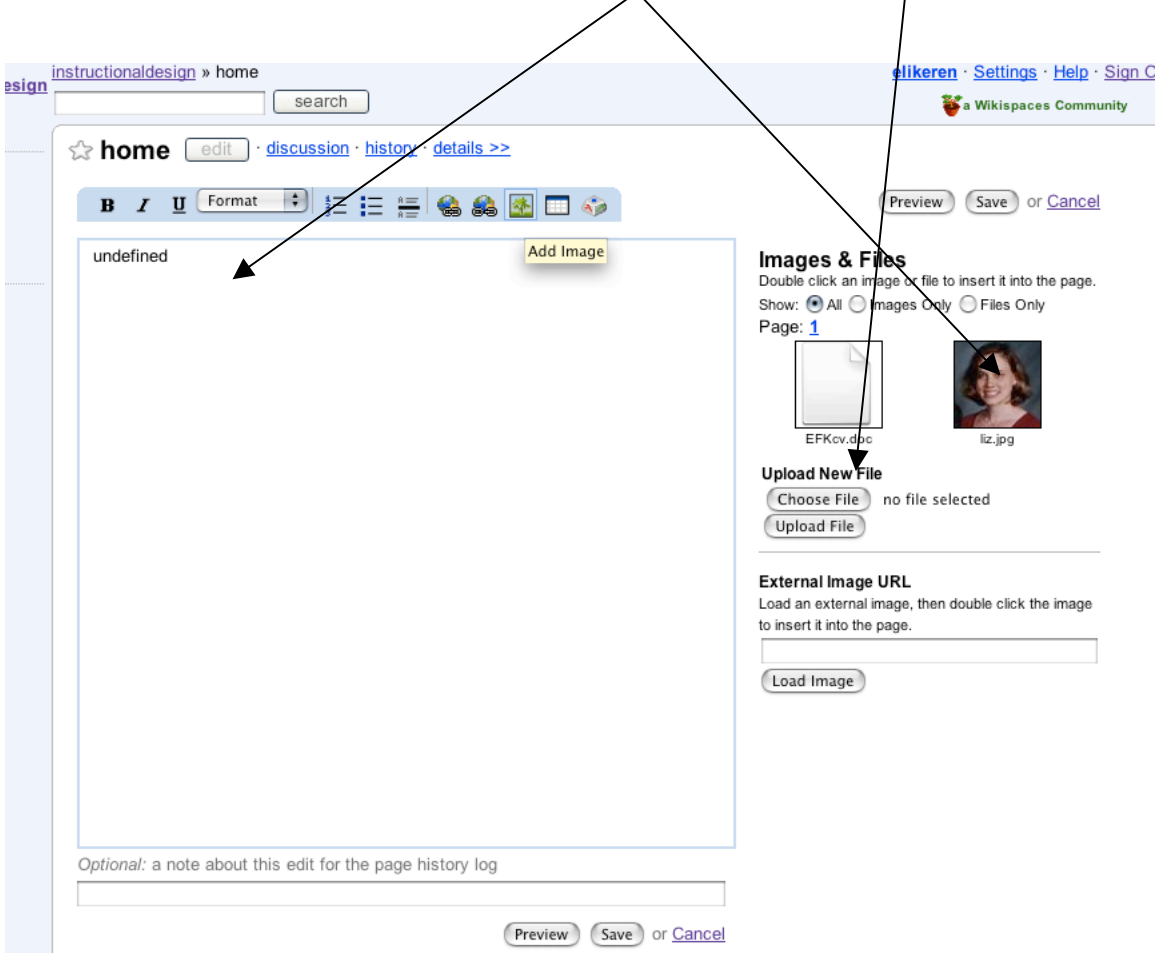

# **ADJUSTING BACKGROUND AND PREFERENCES**

You can adjust the background "look and feel" and membership by click on the **Manage Space** button from your Homepage.

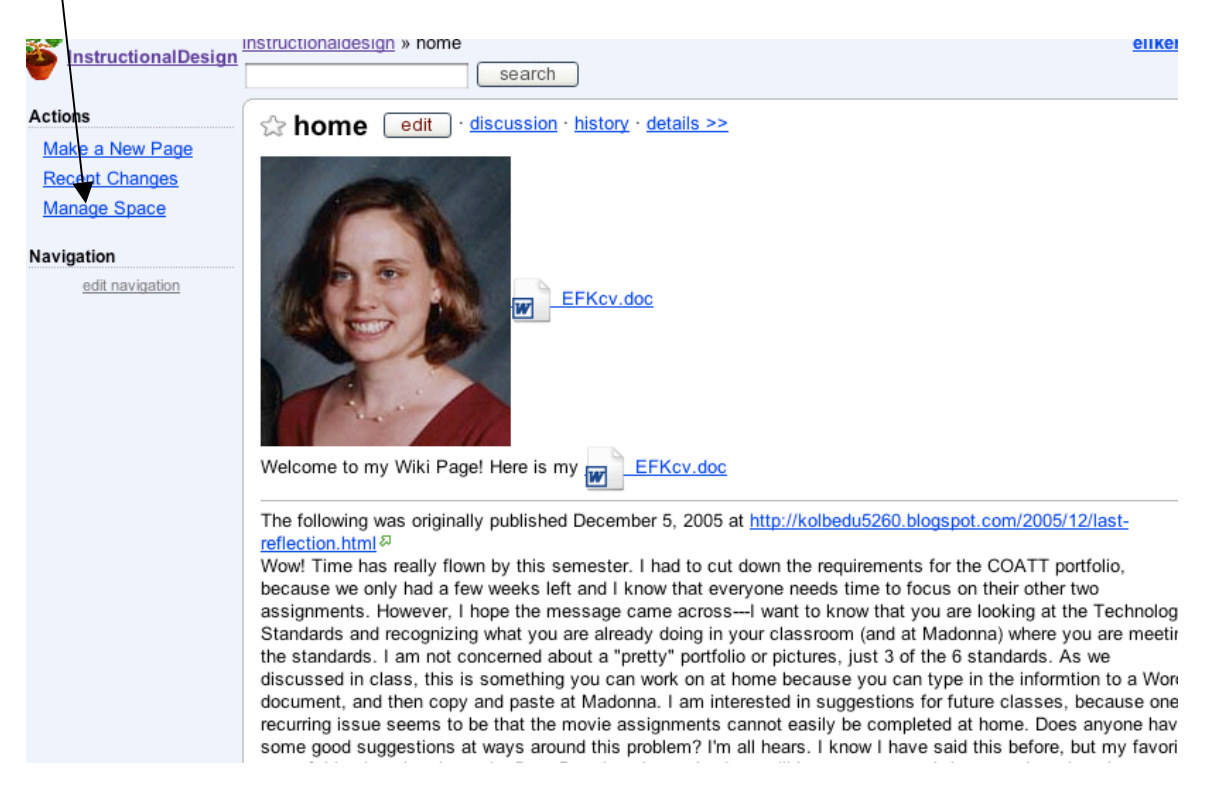

### The Manage Space window will open up and you can adjust accordingly.Manage Space: instructionaldesign

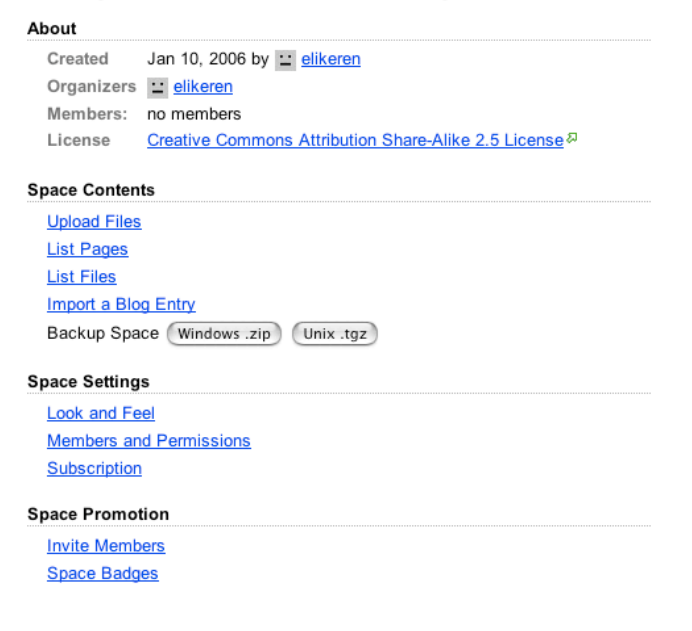